## **SUPPRIMER UN ÉLÈVE EN COURS <sup>D</sup>'ANNÉE SCOLAIRE**

Il est possible de supprimer un ou des élève(s) dans la liste des élèves de l'établissement en cours d'année scolaire.

1. Se connecter à LaboMEP puis choisir dans le pied de page « Élèves de l'établissement ».

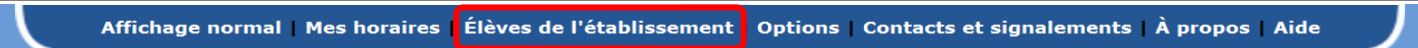

2. Une fenêtre s'ouvre. Cliquer sur le bouton « Supprimer un élève ».

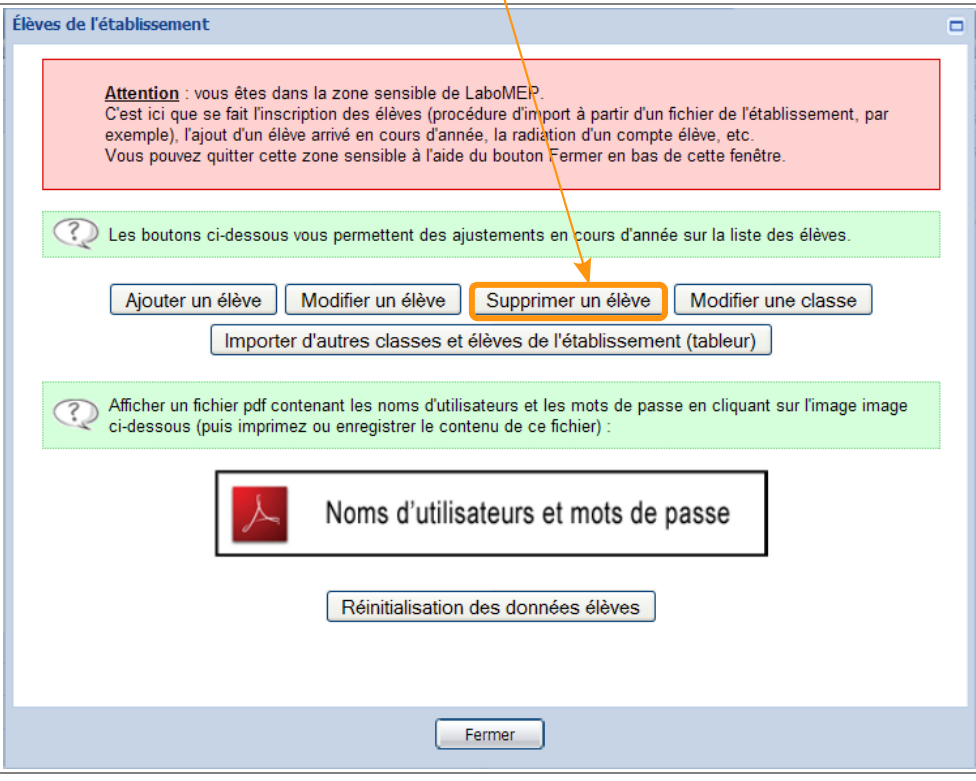

**3.** Un message d'avertissement indique que l' élève sera supprimé définitivement. Si vous êtes certain(e) de vouloir supprimer un élève, cliquer sur le bouton « Continuer » sinon sur « Annuler ».

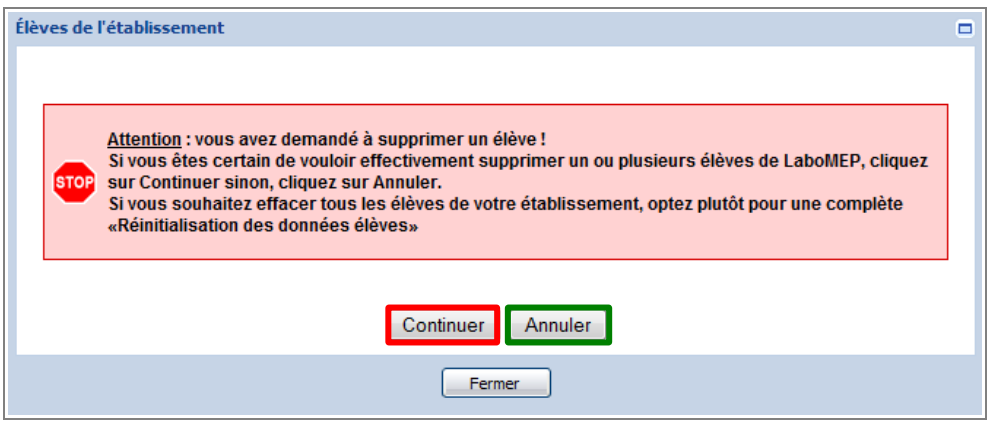

4. Une seconde confirmation s'affiche. Valider-la en cliquant sur le bouton « Supprimer un ou plusieurs élèves » sinon cliquer sur « Annuler ».

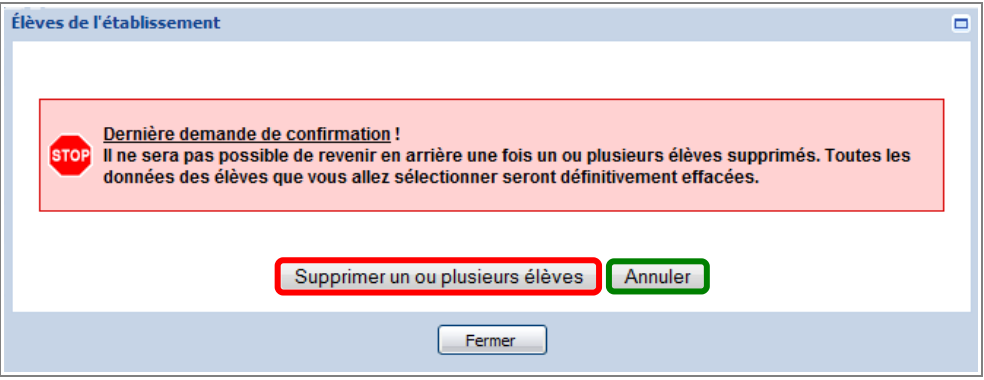

**5.** La liste des classes de l'établissement apparaît. Cliquer sur la croix **de devant le nom d'une classe pour** faire apparaître les élèves de la classe. Sélectionner l'élève à supprimer. Il apparaît alors sur fond bleu. Appuyer sur le bouton « Supprimer ». L'élève disparaît de la liste.

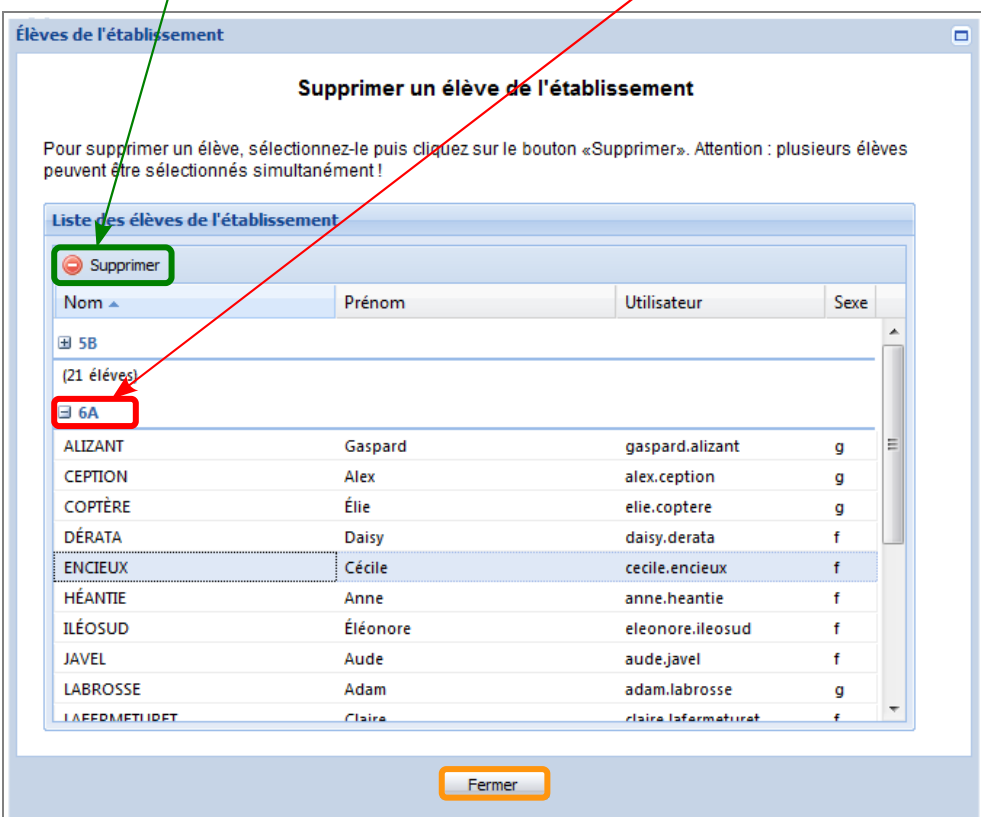

**6.** Une fois, les élèves souhaités supprimés, cliquer sur le bouton « Fermer ».